FinClock Payroll Guide

# **FinClock Guide: Payroll Processing**

- 1. Appraise Payable Hours
- 2. Deductions and Additions.
- 3. Process Payroll
- 4. Download Payroll

| FINCLOCK EMS                    | i                          | HRM                | Attendance | Projects | Payroll     | Notes | Settings | User Guide | 💄 Demo LLC 🗸    |
|---------------------------------|----------------------------|--------------------|------------|----------|-------------|-------|----------|------------|-----------------|
| USER MENU                       | View Payroll               |                    |            |          |             |       |          |            |                 |
| \$ Processed Payroll            |                            |                    |            |          |             |       |          |            |                 |
| O Approved Timesheets           |                            |                    |            |          |             |       |          |            | Process Payroll |
| Process New Payroll             | 10 ✓ records per page      |                    |            | Search:  |             |       |          |            |                 |
| Payroll Settings                | Date of Payroll Processing | Payroll Start Date |            |          | Payroll End | Date  |          | A          | ction           |
| <ul> <li>Setup Guide</li> </ul> | 19-08-2019                 | 03-06-2019         |            |          | 28-06-2019  |       |          |            | Details         |
| C Logout                        | 14-08-2019                 | 03-06-2019         |            |          | 14-08-2019  |       |          |            | Details         |
|                                 | 14-08-2019                 | 03-06-2019         |            |          | 14-08-2019  |       |          |            | Details         |
|                                 | 14-08-2019                 | 03-06-2019         |            |          | 14-08-2019  |       |          |            | Details         |

# Step 1: Select Payroll on the top menu

FinClock Payroll Guide

| FINCLOCK EMS                                |                |            |                        |                          |                  | HRM             | Attenda       | ance Pro        | ojects Pa                     | No               | tes Set                  | tings             | User Gui                   | de                        | 1 De   |
|---------------------------------------------|----------------|------------|------------------------|--------------------------|------------------|-----------------|---------------|-----------------|-------------------------------|------------------|--------------------------|-------------------|----------------------------|---------------------------|--------|
| JSER MENU                                   | Payab          | le         |                        |                          |                  |                 |               |                 |                               |                  |                          |                   |                            |                           |        |
| \$ Processed Payroll                        |                |            |                        |                          |                  |                 |               |                 |                               |                  |                          |                   |                            |                           |        |
|                                             |                |            |                        |                          |                  |                 |               |                 |                               |                  |                          |                   |                            |                           |        |
| O Approved Timesheets                       |                |            |                        |                          |                  |                 |               |                 |                               |                  |                          |                   |                            |                           |        |
| Approved Timesheets     Process New Payroll | 10 Y           | ecords per | page                   |                          |                  |                 |               | Se              | earch:                        |                  |                          |                   |                            |                           |        |
|                                             | 10 v n         | ecords per |                        | Outside                  | Overtime         | Off             | Farly         |                 |                               | Rejected         | Total                    | Pay               | Total                      | Ref.                      |        |
| Process New Payroll                         | 10 ∨ n<br>Name | ecords per | page<br>Normal<br>Hrs. | Outside<br>Shift<br>Hrs. | Overtime<br>Hrs. | Off<br>Location | Early<br>Hrs. | Suspect<br>Hrs. | earch:<br>Pending<br>Approval | Rejected<br>Hrs. | Total<br>Payable<br>Hrs. | Pay<br>per<br>Hr. | Total<br>Payable<br>amount | Ref.<br>Payable<br>amount | Varia  |
| Process New Payroll     Payroll Settings    |                |            | Normal                 | Shift                    |                  |                 |               | Suspect         | Pending                       |                  | Payable                  | per               | Payable                    | Payable                   | Variat |

### **Step 2: Appraise Payable Hours**

- a) Click the Payable hour's page on the left menu (Payable Hours).
- b) Hours approved under process payroll will automatically be added to the payable hours of the user.
- c) You will see the approved hours and it's time to evaluate whether the hours should be included in the payroll.
- d) Check the table with normal hrs. Outside shift, off-location, suspect hours, and the variations.
- e) The variation shows a comparison between the payable amount based on calculated hours and the reference payment (agreed or standard monthly payment)
- f) When convinced that the hours should be paid, click on the approve button.

| 10 ¥ r                    | ecords per | page                         |                              |                         |                         |                            | Se                      | Search:             |                         |                              |                   |                            |                           |           |           |        |
|---------------------------|------------|------------------------------|------------------------------|-------------------------|-------------------------|----------------------------|-------------------------|---------------------|-------------------------|------------------------------|-------------------|----------------------------|---------------------------|-----------|-----------|--------|
| Name                      | ID         | Normal<br>Hrs.               | Outside<br>Shift<br>Hrs.     | Overtime<br>Hrs.        | Off<br>Location         | Early<br>Hrs.              | Suspect<br>Hrs.         | Pending<br>Approval | Rejected<br>Hrs.        | Total<br>Payable<br>Hrs.     | Pay<br>per<br>Hr. | Total<br>Payable<br>amount | Ref.<br>Payable<br>amount | Variation | Approvals | Action |
| Another<br>Person<br>test | 2644112    | 00 hour<br>00<br>minute      | 01<br>hours<br>47<br>minutes | 00 hour<br>00<br>minute | 00 hour<br>00<br>minute | 00<br>hour<br>00<br>minute | 00 hour<br>00<br>minute | 0                   | 00 hour<br>00<br>minute | 01<br>hours<br>47<br>minutes | 0.00              | 0.00                       | 0.00                      | 0.00      | 0         | 2      |
| New<br>Staff              | 211        | 11<br>hours<br>14<br>minutes | 00 hour<br>00<br>minute      | 00 hour<br>00<br>minute | 00 hour<br>00<br>minute | 00<br>hour<br>00<br>minute | 00 hour<br>00<br>minute | 0                   | 00 hour<br>00<br>minute | 11<br>hours<br>14<br>minutes | 0.00              | 0.00                       | 0.00                      | 0.00      | 0         | 3      |

# **Step 3: Process New Payroll**

- a) Click the **Process New Payroll** page on the left menu.
- b) You will see the approved payable hours
- c) To make Adjustments, Click on the Adjustment button

| USER MENU             | Payroll                 |                                     |            |              |                               |              |              |              |
|-----------------------|-------------------------|-------------------------------------|------------|--------------|-------------------------------|--------------|--------------|--------------|
| \$ Processed Payroll  |                         |                                     |            |              |                               |              |              |              |
| O Approved Timesheets | Select Post:            | Select Employee:                    | From Date: | Clear To Dat | te: 🔟 Clear                   |              | _            |              |
| C Process New Payroll | - All - 🗸               | - All - 🗸                           | dd/mm/yyyy | dd/m         | nm/yyyy                       | Search       | ear          | Ų            |
| Payroll Settings      | Adjustment View Payroll | <ul> <li>Export To Excel</li> </ul> |            |              |                               |              |              |              |
| Setup Guide           |                         |                                     |            |              |                               |              |              |              |
| C+ Logout             | 10 ∨ records per pag    | 2                                   |            | Searc        | h:                            |              |              |              |
|                       | ID                      | Name                                | Account No | Mobile No    | Job Category                  | Hours worked | Pay Per Hour | Total Amount |
|                       | 2644112                 | Another Person test                 |            | 720001847    | News Presenter<br>(Inooro FM) |              | 0            | 0            |

#### FinClock Payroll Guide

# **Process New Payroll- Adjustments**

- f) Click the Adjustments Button
- g) Select the user's whose payroll details you wish to adjust

| SER MENU Processed Payroll | Adjustment                  |                     |                     |   |
|----------------------------|-----------------------------|---------------------|---------------------|---|
| O Approved Timesheets      | 100 ♀ records per page      | Se                  | earch:              | ] |
| Process New Payroll        | ю                           | Name                | Post Name           |   |
| Payroll Settings           |                             | Demo LLC            | RMS HQ              |   |
| Setup Guide                | 2644112                     | Another Person test | RMS HQ              |   |
| E Logout                   | 211                         | New Staff           | RMS HQ              |   |
|                            | Showing 1 to 3 of 3 entries |                     | ← Previous 1 Next → |   |

\$

#### FinClock Payroll Guide

## **Process New Payroll- Adjustments (Deductions and Additions)**

- a) You may make adjustments (Hours or amount of money).
- b) Deductions: select the deduction type and add type the deduction values.
- c) Additions: Select the Bonus type and add type the amount.
- d) Confirm details and click process payroll.
- e) The processed payroll can be downloaded under the **processed payroll page** as explain in the next step.

| S Processed Payroll |     |         |              |              |                   |                 |            |             |         |
|---------------------|-----|---------|--------------|--------------|-------------------|-----------------|------------|-------------|---------|
|                     |     |         |              |              |                   |                 |            |             |         |
| Approved Timesheets |     |         |              |              |                   |                 |            |             |         |
| Process New Payroll | 10  | ✓ recor | ds per pa    | age          |                   |                 | Search:    |             |         |
| Payroll Settings    | ID  | Name    | Post<br>Name | Total<br>Pay | Deduction<br>Type | Deduction Value | Bonus Type | Bonus Value | Net Pay |
| Setup Guide         | 211 | New     | RMS          | \$0.00       | Amount 🗸          | 0               | Amount 🗸   | 0           | 0       |
| Logout              |     | Staff   | HQ           |              |                   |                 |            |             |         |

## **Payroll - Download Payroll**

- a) Select the Processed payroll page on the left menu.
- b) Select the payroll whose details you wish to view by clicking the **Details Button**
- c) Evaluate the details and Click the PDF or Excel icon to download the payroll

| ( | SINCLOCK EMS          |                            | HRM                | Attendance | Projects | Payroll     | Notes | Settings | User Guide | LDemo LLC 🗸     |
|---|-----------------------|----------------------------|--------------------|------------|----------|-------------|-------|----------|------------|-----------------|
| ſ | USED MENU             | View Payroll               |                    |            |          |             |       |          |            |                 |
| ( | Processed Payroll     |                            |                    |            |          |             |       |          |            |                 |
|   | O Approved Timesheets |                            |                    |            |          |             |       |          |            | Process Payroll |
|   | C Process New Payroll | 10 ✓ records per page      |                    |            | Search:  |             |       |          |            |                 |
|   | Payroll Settings      | Date of Payroll Processing | Payroll Start Date |            |          | Payroll End | Date  |          | Actio      | n               |
|   |                       | 19-08-2019                 | 03-06-2019         |            |          | 28-06-2019  |       |          | Deta       | ils             |
|   | Setup Guide           | 14-08-2019                 | 03-06-2019         |            |          | 14-08-2019  |       |          |            |                 |
|   | C Logout              | 14 00 2010                 | 00 00-2010         |            |          | 14-00-2013  |       |          | Deta       | IIS             |

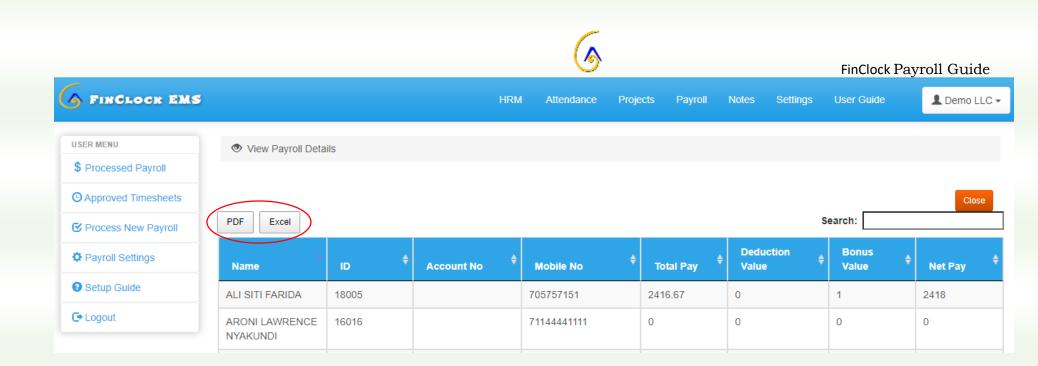

# Need help? Contact Support support@finclock.com

# Chat with support online